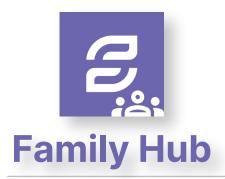

# **See Every Bite**

Contact Info: (Note: For security purposes, you may be asked to verify your contact info, including your security answer, when you request help.)

Phone: 855.PAY-2-EAT - (855) 729-2328

Email: customercare@schoolcafe.com Website: https://www.family.schoolcafe.com

#### REGISTRATION

- 1. Select Create a new account
- 2. Select I'm a Parent and select

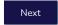

- 3. Enter your name and contact information, and then select Next
- 4. Create a username and password you will easily remember, and confirm the password
- 5. Set up a security question and answer (in case you do forget your login credentials) and select Next
- 6. Read and accept the Terms & Conditions, and then select

# ADD STUDENT(S)

- 1. At the top of your Dashboard, select 
  Add a student
- 2. Enter your student's information as requested
- 3. Select Search and verify student
- 4. Verify the student found is accurate and select Add this student

## **MAKE A PAYMENT**

1. At the top of your Dashboard, select

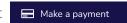

2. Enter payment dollar amounts for each student as desired and select

Checkout >

- 3. (Optional) If your district allows for purchasing of other types of school items (yearbooks, fees, etc.), you will see a Shop Campus Store button, where you can enter payment amounts for those items as well. If the district does not accept those kinds of payments through SchoolCafé, this button will not be visible.
- 4. On the Checkout screen, confirm the total and select an existing payment method, or choose to add a new card.
  - a. When adding a new card, you can enter your card's details and either save the card (even making it your default payment card) or simply use it for a one-time payment.
- 5. When you have confirmed all details, select vo complete the payment. Funds are typically available at the child(ren)'s school(s) within 20 minutes.

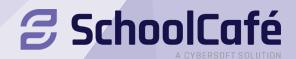

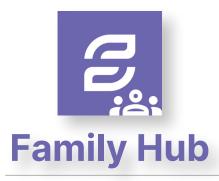

#### SET UP AUTOMATIC PAYMENTS

- 1. From your Dashboard, locate an individual student on your account and select the blue text next to 'Automatic Payment' (the text will say either 'Not Set' or 'Set for ...') Automatic payment Not set
- 2. In the first field, enter a Payment Amount. This amount will be paid automatically.
- 3. In the next field, enter a balance threshold. This tells SchoolCafé how low the student's balance must be before the payment will be made.
- 4. Select a payment source or select Add a card to add a new card.
- 5. In the last field, confirm the date that the Automatic Payment will expire. (Note: this date should be before your payment source expires, if possible!)
- 6. Select Save

### **SET UP LOW BALANCE ALERTS**

- 2. In the first field, enter a balance threshold. This tells SchoolCafé how low the student's balance must be before a low balance alert is sent to you.
- 3. In the next field, enter how often you would like to receive a reminder that the student's balance is below the threshold. This is helpful in case you miss an email or alert.
- 4. Select Save

For answers to frequently asked questions, and to get the most up-to-date help with this or any other information not covered here, please visit our website at https://www.family.schoolcafe.com and select

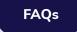

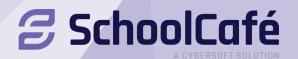